## Как в "1С:Бухгалтерии 8" (ред. 3.0) отразить расчеты с самозанятыми лицами?

Дата публикации 26.07.2023 Использован релиз 3.0.140

## [Смотрите также](#page-5-0)

Порядок осуществления сделок с самозанятыми физлицами и особенности их налогообложения регулируются Федеральным законом [от 27.11.2018 № 422-ФЗ](https://its.1c.ru/db/garant/content/72013648/hdoc).

*Оказание услуг самозанятыми отражается документом "Выплаты самозанятым" (рис. 1).*

- 1. Раздел: **Покупки Выплаты самозанятым**.
- 2. Кнопка "Создать".
- 3. В поле "Услуга" выберите:
	- "Единая", если все самозанятые из табличной части документа оказывают одну и ту же услугу. Саму услугу (номенклатуру) выберите в поле справа.
	- "В списке", если самозанятые из табличной части документа оказывают разные услуги. Сама услуга (номенклатура) в этом случае указывается в табличной части документа.
- 4. По ссылке в поле "Счет затрат" выберите вариант "В шапке" или "В списке" и укажите счет затрат и аналитику к нему соответственно в открывшейся форме "Счета учета" (для всех строк табличной части документа) или в табличной части документа (для каждой отдельной строки).
- 5. Заполните табличную часть документа по кнопке "Добавить".
- 6. В поле "Состояние" автоматически проставляется статус "Подготовлено".
- 7. Кнопка "Провести".
- 8. По кнопке "Выгрузить реестр" можно выгрузить реестр выплат самозанятым для отправки в Сбербанк в формате ".csv" или распечатать реестр самозанятых по кнопке "Реестр выплат самозанятым".

Рис. 1

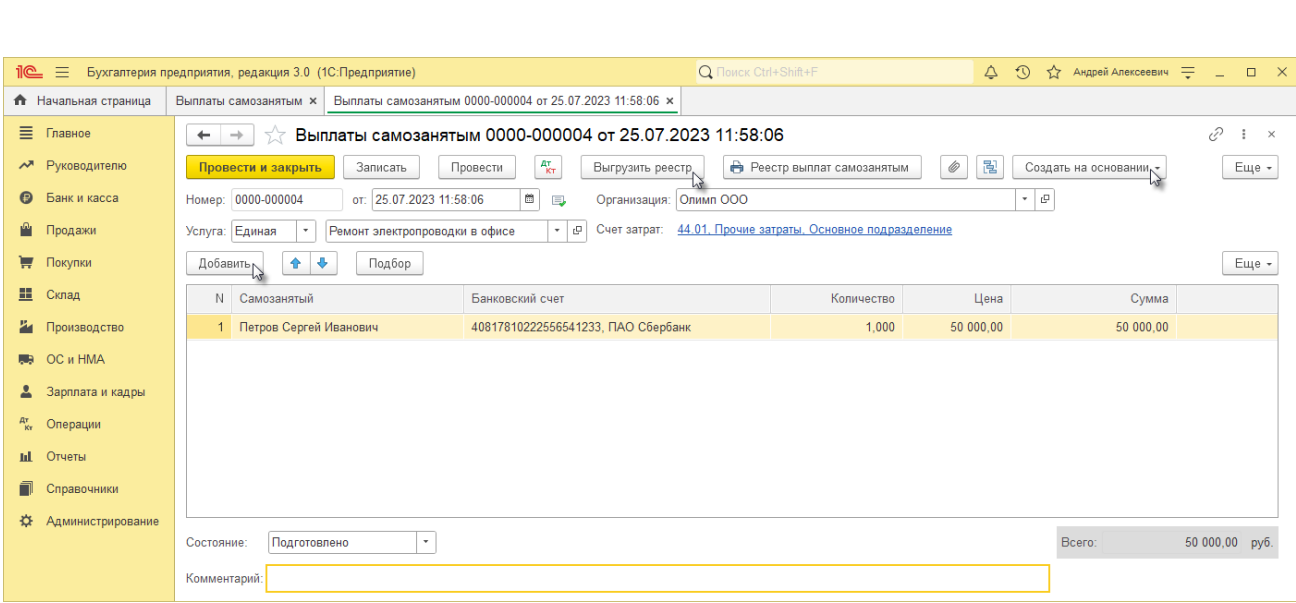

По кнопке  $\left\lfloor \frac{A_{\text{LT}}}{K_{\text{TT}}} \right\rfloor$ посмотрите результат проведения документа (рис. 2). Обратите внимание, что при проведении документа формируются не только проводки (закладка "Бухгалтерский и налоговый учет"), но и движения по регистру накопления "Задолженность самозанятых по реестру" с видом движения "Приход".

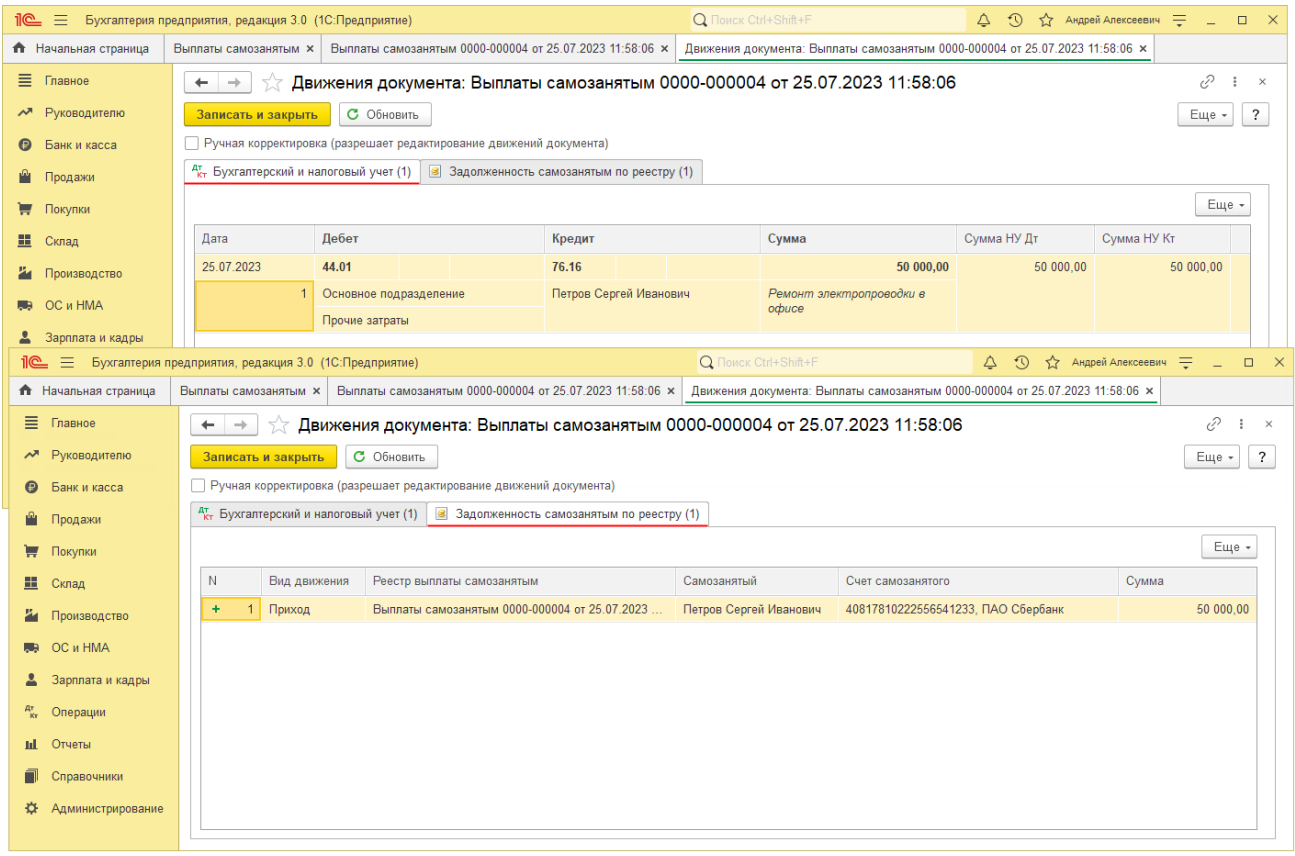

*Документ "Списание с расчетного счета":*

- 1. Из документа "Выплаты самозанятым" по кнопке "Создать на основании" можно создать и автоматически заполнить документы "Платежное поручение" и "Списание с расчетного счета":
	- оба документа заполняются автоматически (рис. 3).
	- в поле "Получатель" выбирается банк агент по выплате физлицам-самозанятым.
	- в документе "Списание с расчетного счета" можно загрузить чеки самозанятых из присланного банком файла.
	- выплаты можно произвести и по отдельности в адрес каждого самозанятого, оформив документы "Платежное поручение" и "Списание с расчетного счета" как для обычного поставщика услуг.
- 2. Кнопка "Провести".
- 3. После проведения документа "Списание с расчетного счета" в поле "Состояние" документа "Выплаты самозанятым" статус изменится на "Оплачено".

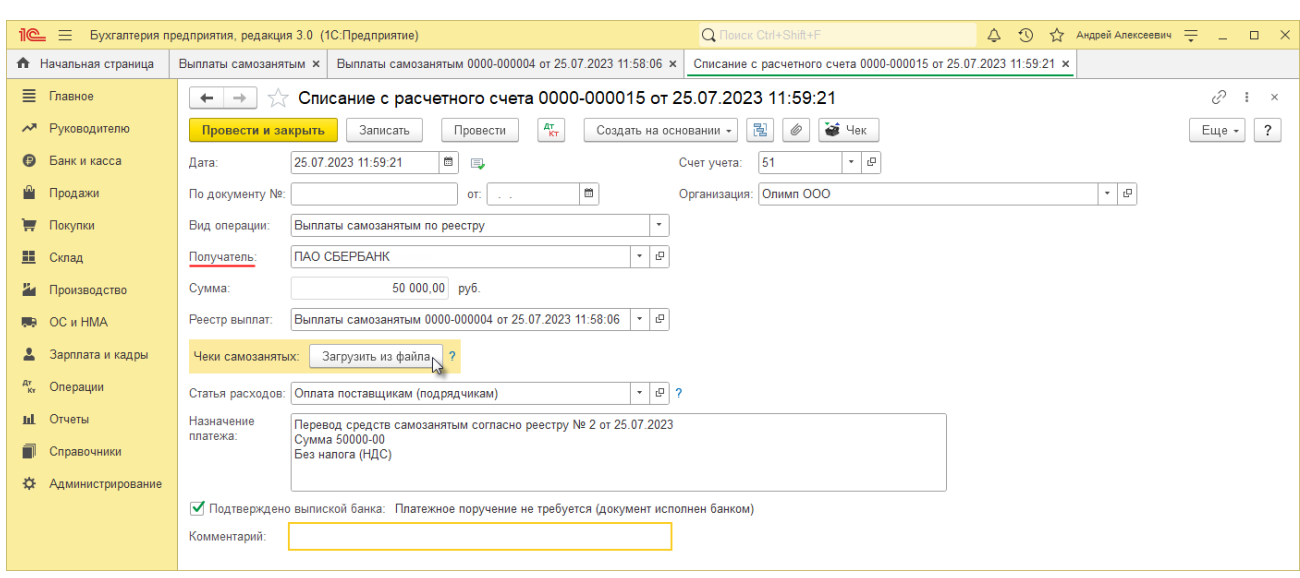

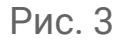

По кнопке  $\begin{array}{|c|c|} \hline \texttt{\texttt{RT}} & \texttt{\texttt{N}} & \texttt{\texttt{N}} & \texttt{\texttt{N}} & \texttt{\texttt{N}} \end{array}$ посмотрите результат проведения документа (рис. 4). Обратите внимание, что при проведении документа формируются не только проводки (закладка "Бухгалтерский и налоговый учет"), но и движения по регистру накопления "Задолженность самозанятых по реестру" с видом движения "Расход".

Если выплата производится через кассу организации, то она отражается документом "Выдача наличных" (раздел "Банк и касса" – "Кассовые документы" – кнопка "Выдача") как для обычного поставщика услуг.

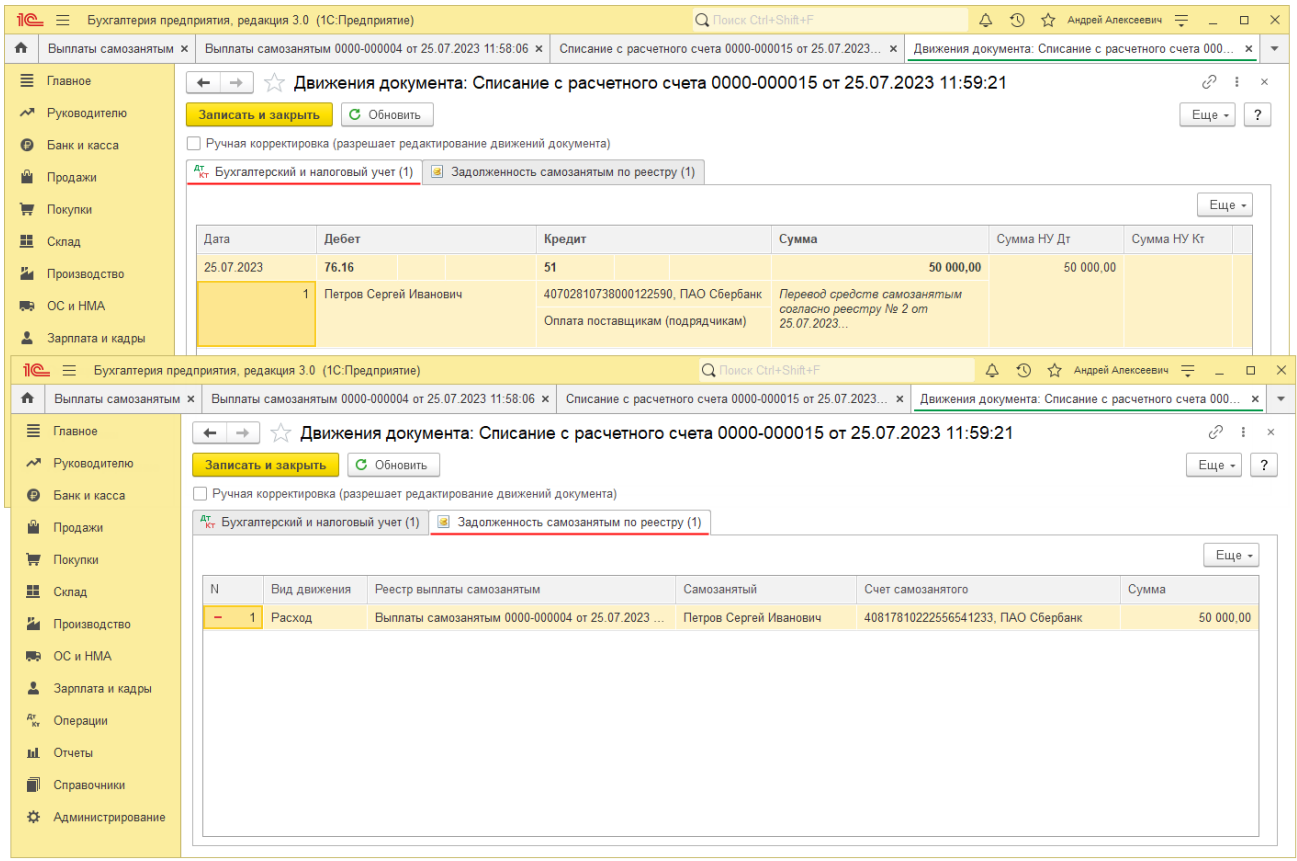

После оплаты самозанятому (документ "Списание с расчетного счета"), вернитесь в документ "Выплаты самозанятым" и проверьте, что в табличной части документа появились две колонки "Оплачено" с зеленым флажком, и "Чек самозанятого" со ссылкой "Загрузить" для загрузки чека самозанятого.

Рис. 5

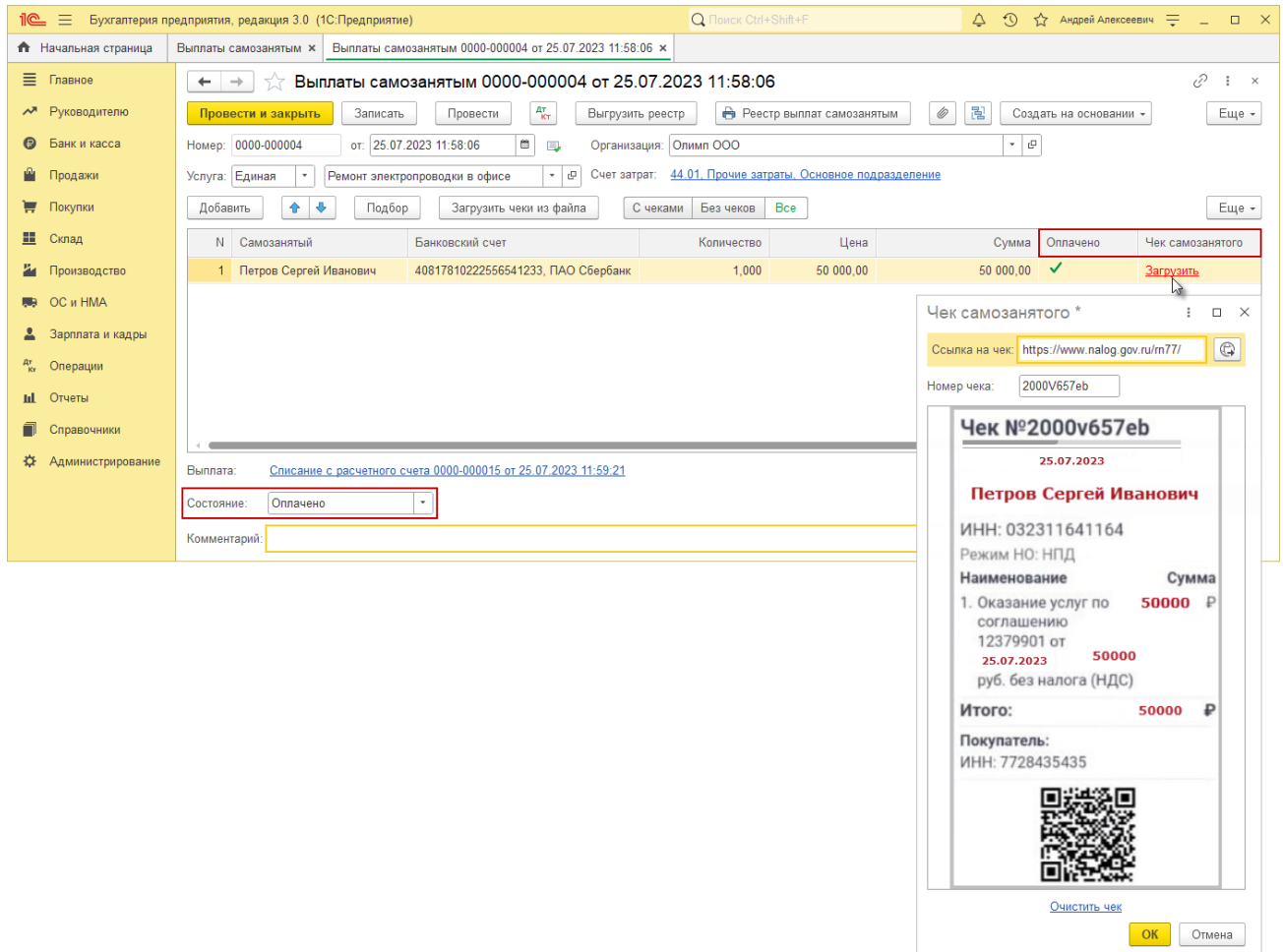

## <span id="page-5-0"></span>**Смотрите также**

[Самозанятые](https://its.1c.ru/db/selfemployed/content/src/000000_%D0%BA%D0%B0%D1%80%D1%82%D0%B0_%D1%81%D0%BF%D1%80%D0%B0%D0%B2%D0%BE%D1%87%D0%BD%D0%B8%D0%BA%D0%B0.htm_)

[Как в "1С:Бухгалтерии 8" \(ред. 3.0\) настроить расчеты с](https://its.1c.ru/db/answers1c/content/1352/hdoc) самозанятыми лицами?